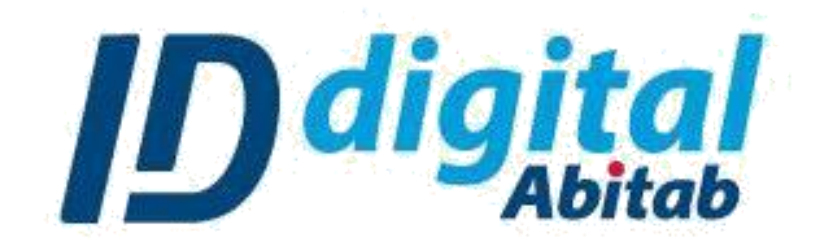

**Guía para firmar en Word**

## Paso 1: Abrir el archivo Word a firmar y dirigirse a la opción **INSERTAR**

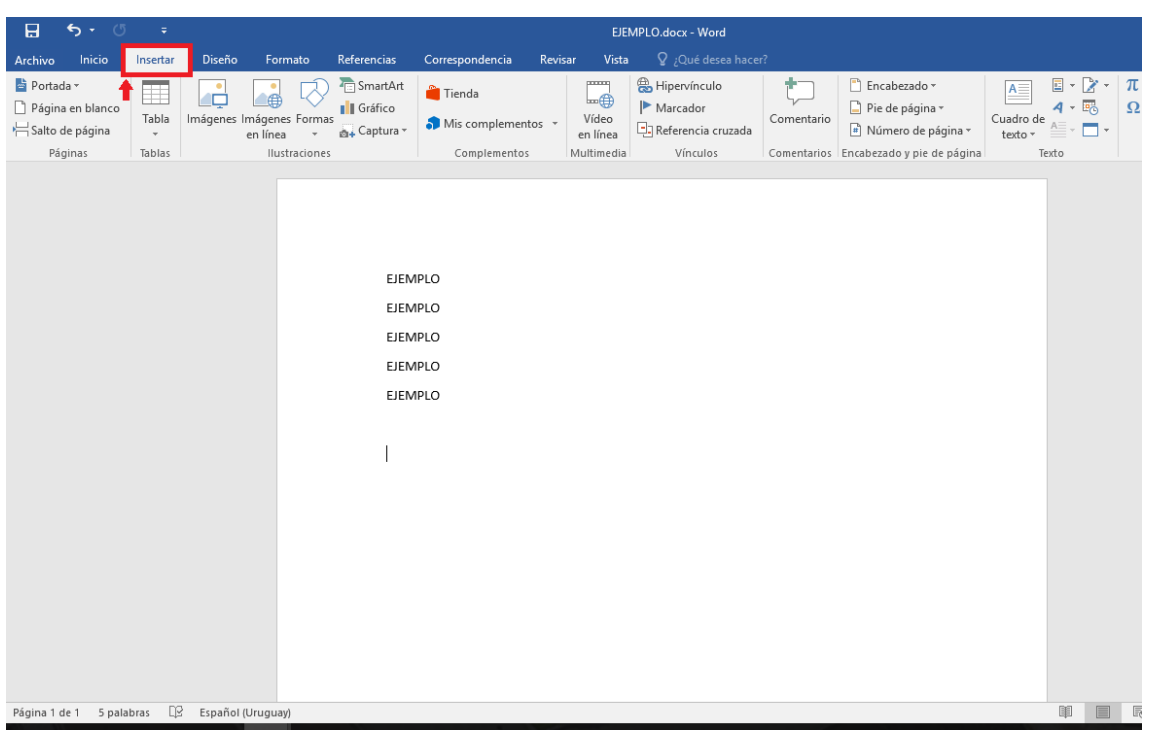

Paso 2: Una vez dentro de la sección INSERTAR, seleccionar la opción LINEA DE FIRMA DE MICROSOFT OFFICE

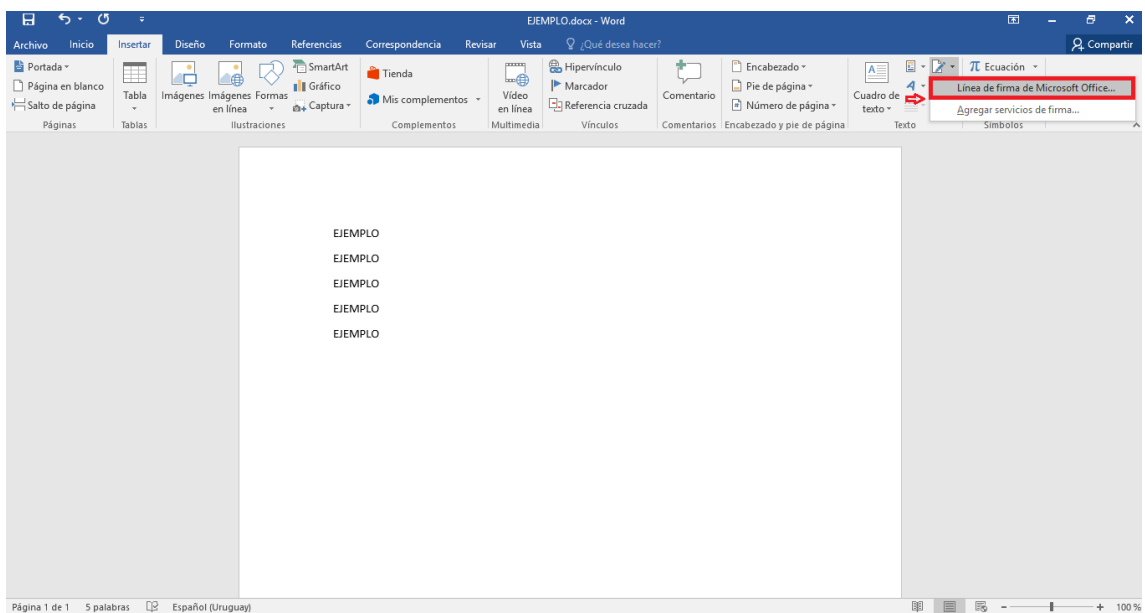

Paso 3: Rellene los datos dentro de los correspondientes campos para que su firma tenga el aspecto grafico deseado y seleccione ACEPTAR.

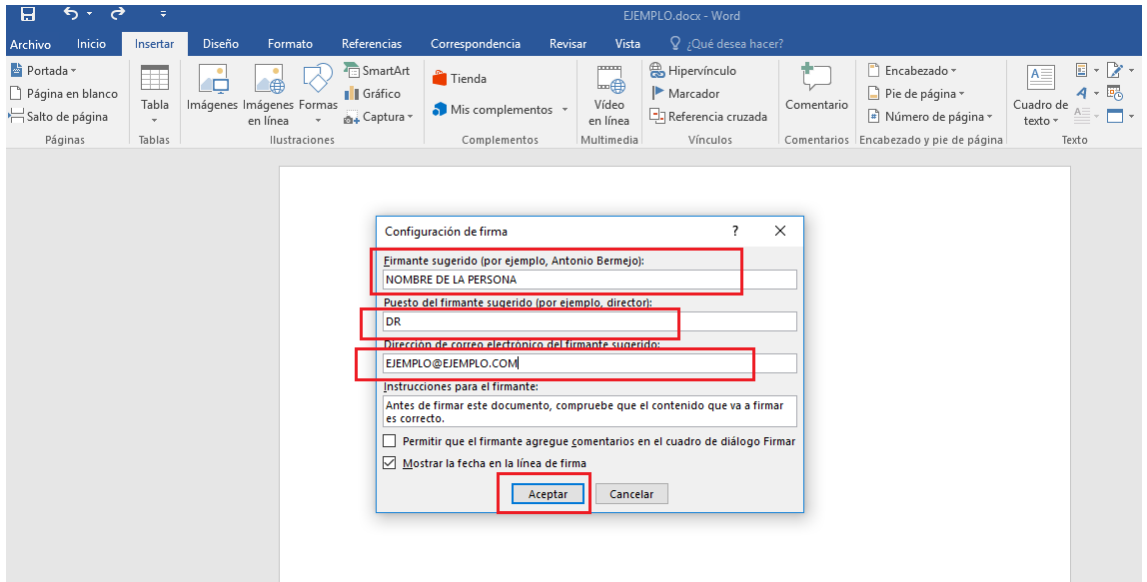

Paso 4: Ya agregado el aspecto grafico de su firma, ahora necesita insertar su certificado dentro del mismo. Para eso, seleccionar el aspecto, desplegar el menú con click derecho y seleccionar FIRMAR.

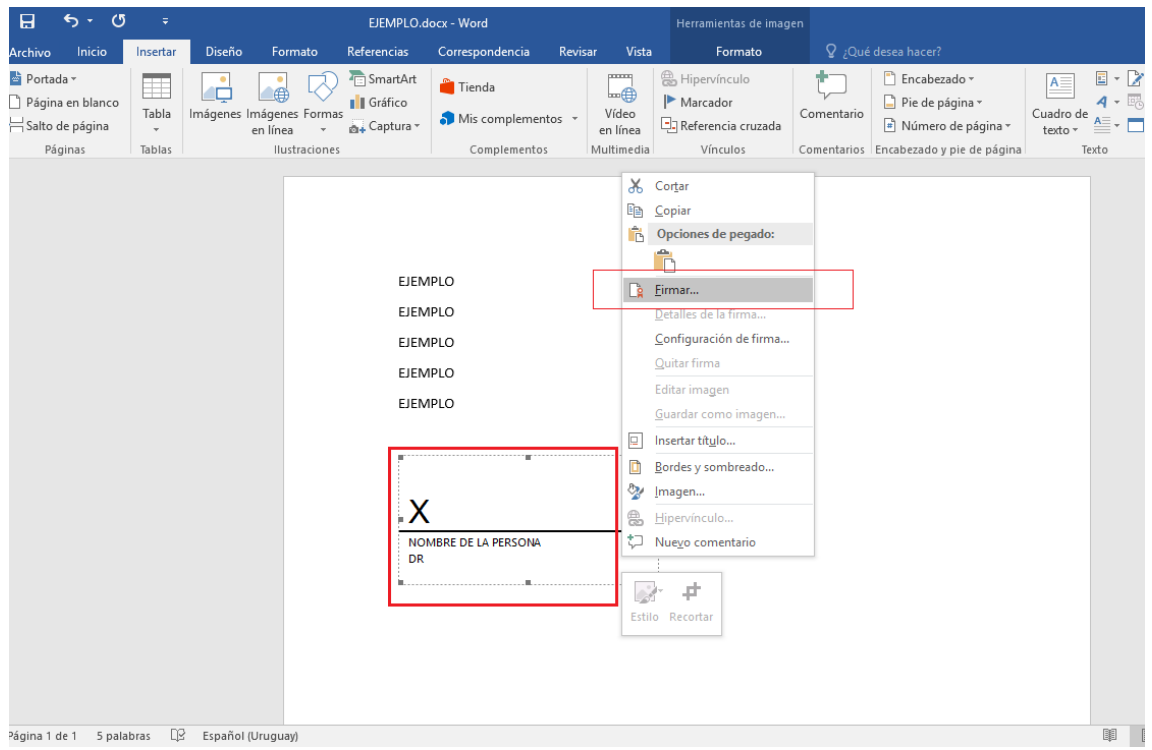

## Paso 5: Verifique que su certificado digital se muestre debajo, luego seleccione FIRMAR.

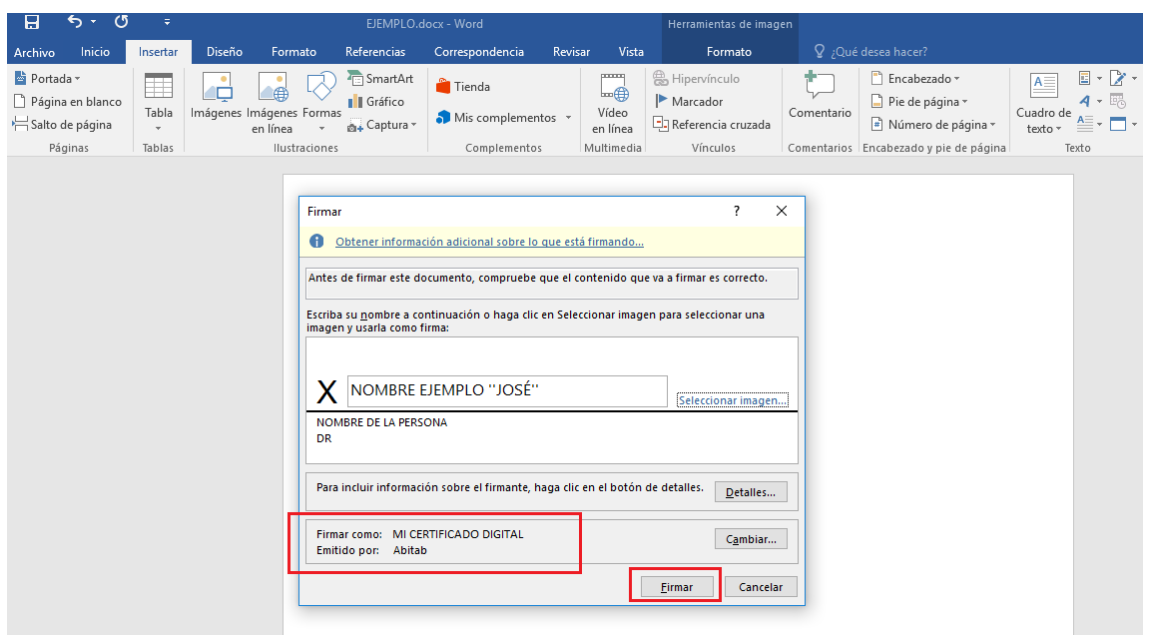

Paso 6: Ahora debe ingresar el PIN de su token en orden de permitir usar su firma.

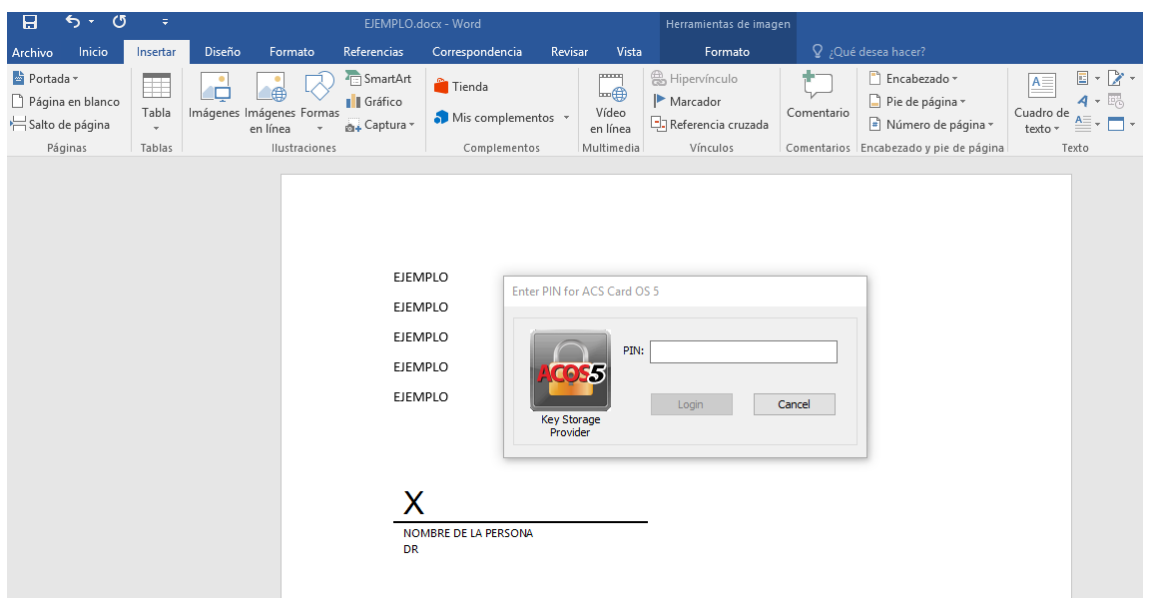

**Si hasta este punto el proceso se ha realizado de manera correcta, deberá recibir una notificación al respecto, seleccione ACEPTAR si la notificación es correcta.**

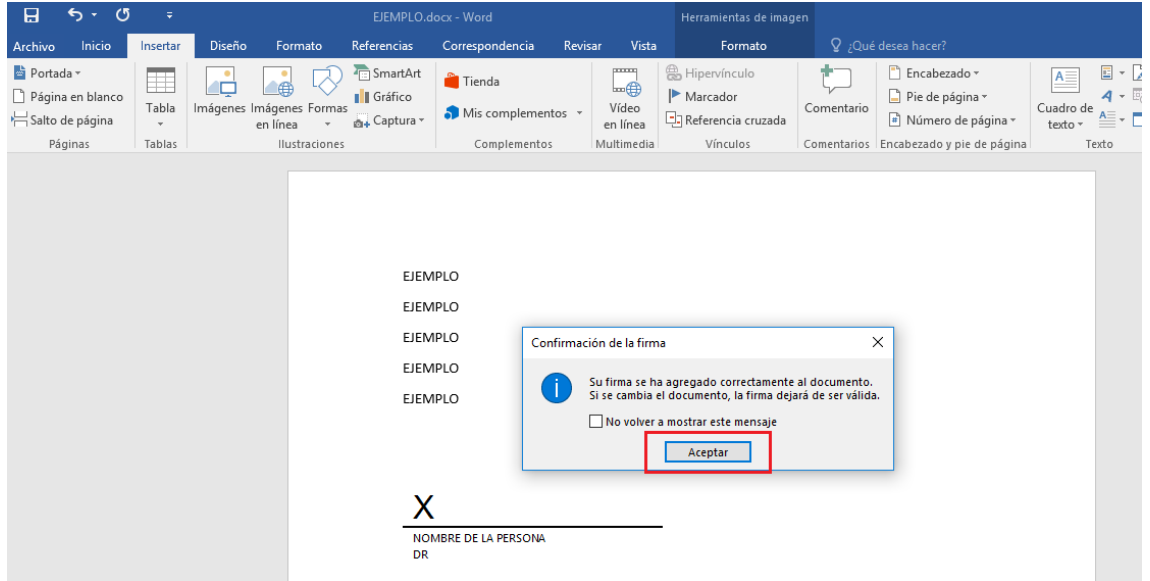

**Una vez terminado todo el proceso su firma debería aparecer en el certificado de la siguiente manera:**

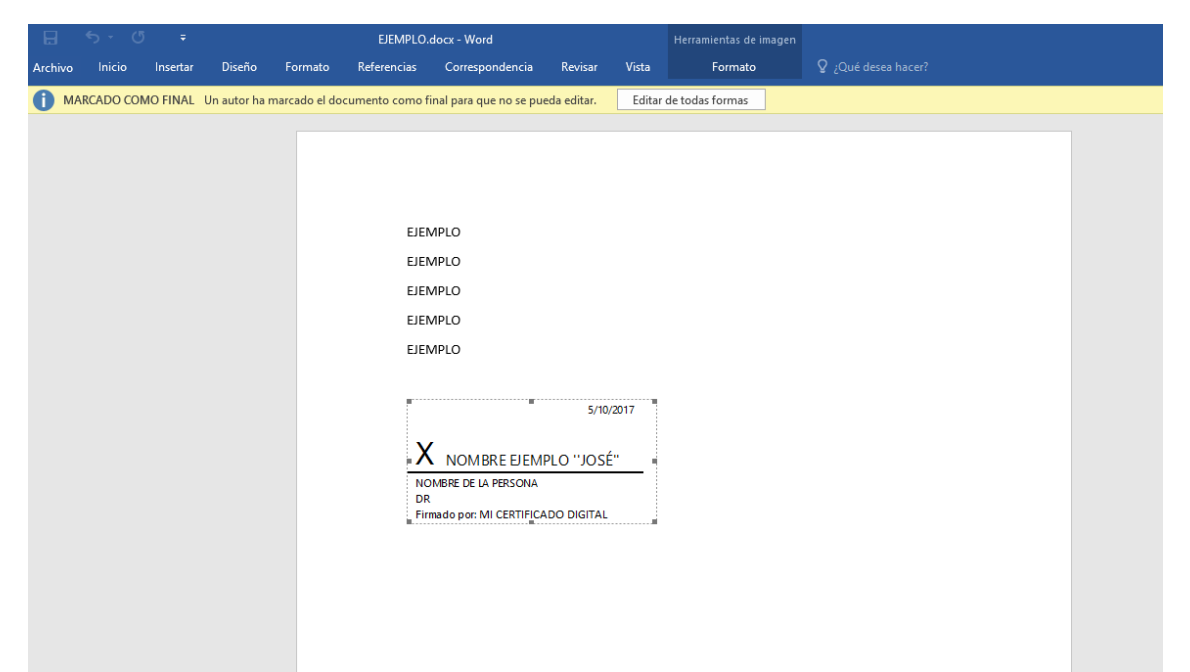